## How to Attach Photos and Videos to Emails on an iPhone!

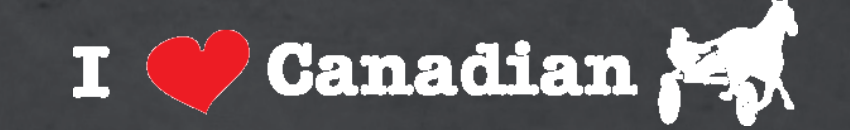

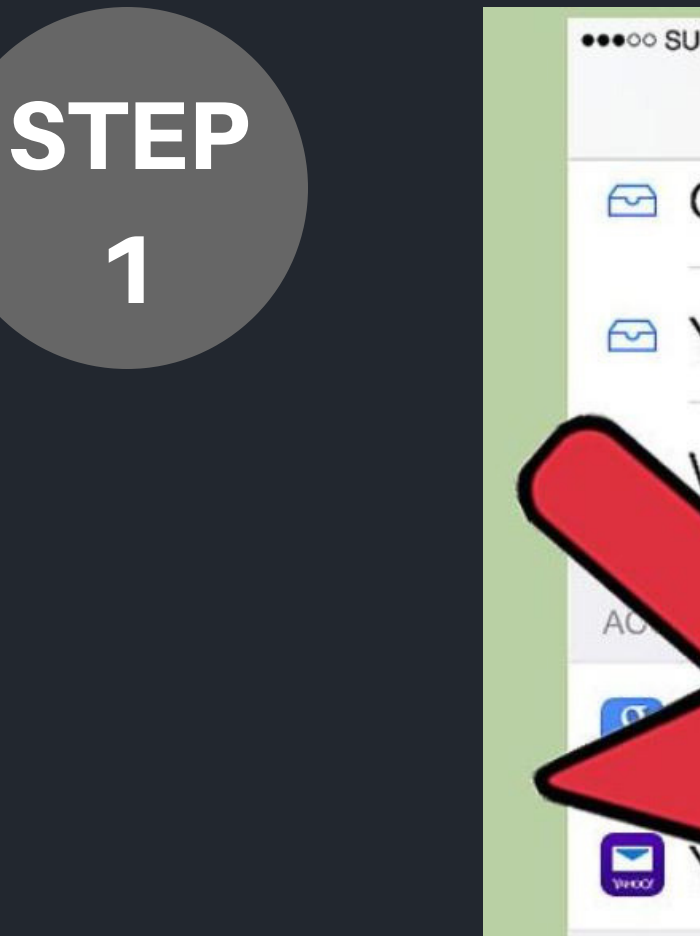

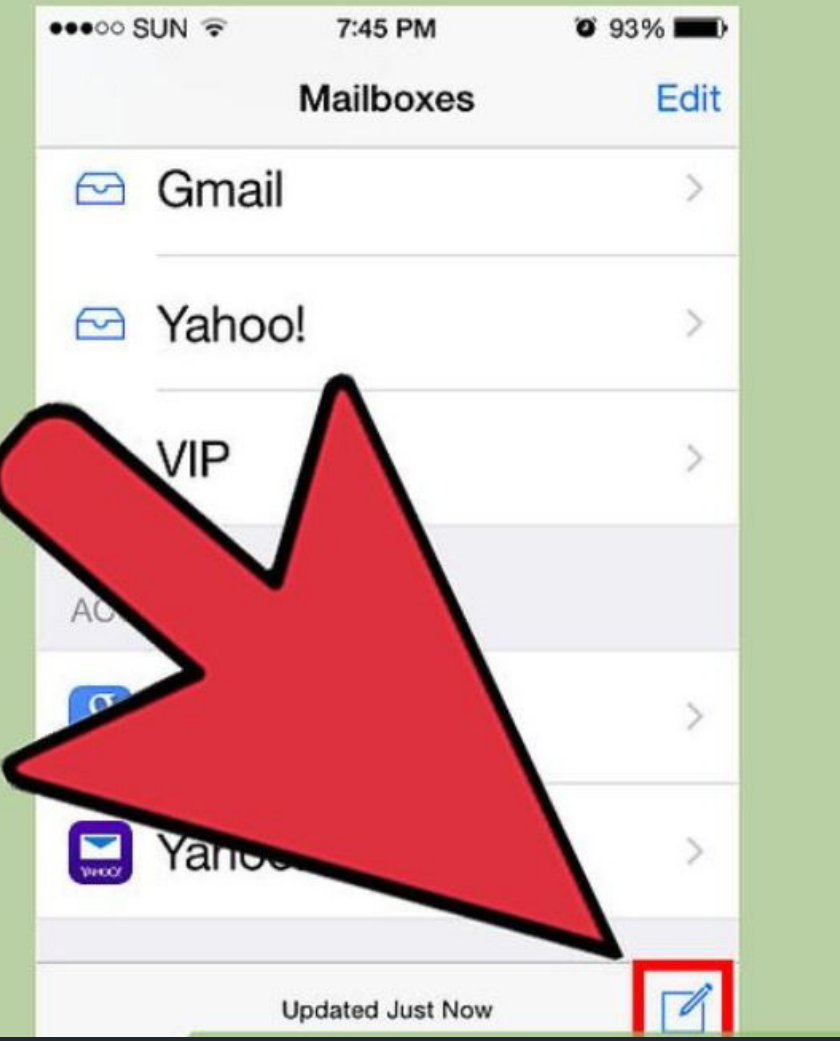

Open your mail App. Click bottom right to compose a new message. You can insert video into your message using the Mail app. This is essentially the same thing as attaching the image. The video will appearin-line in the message body.

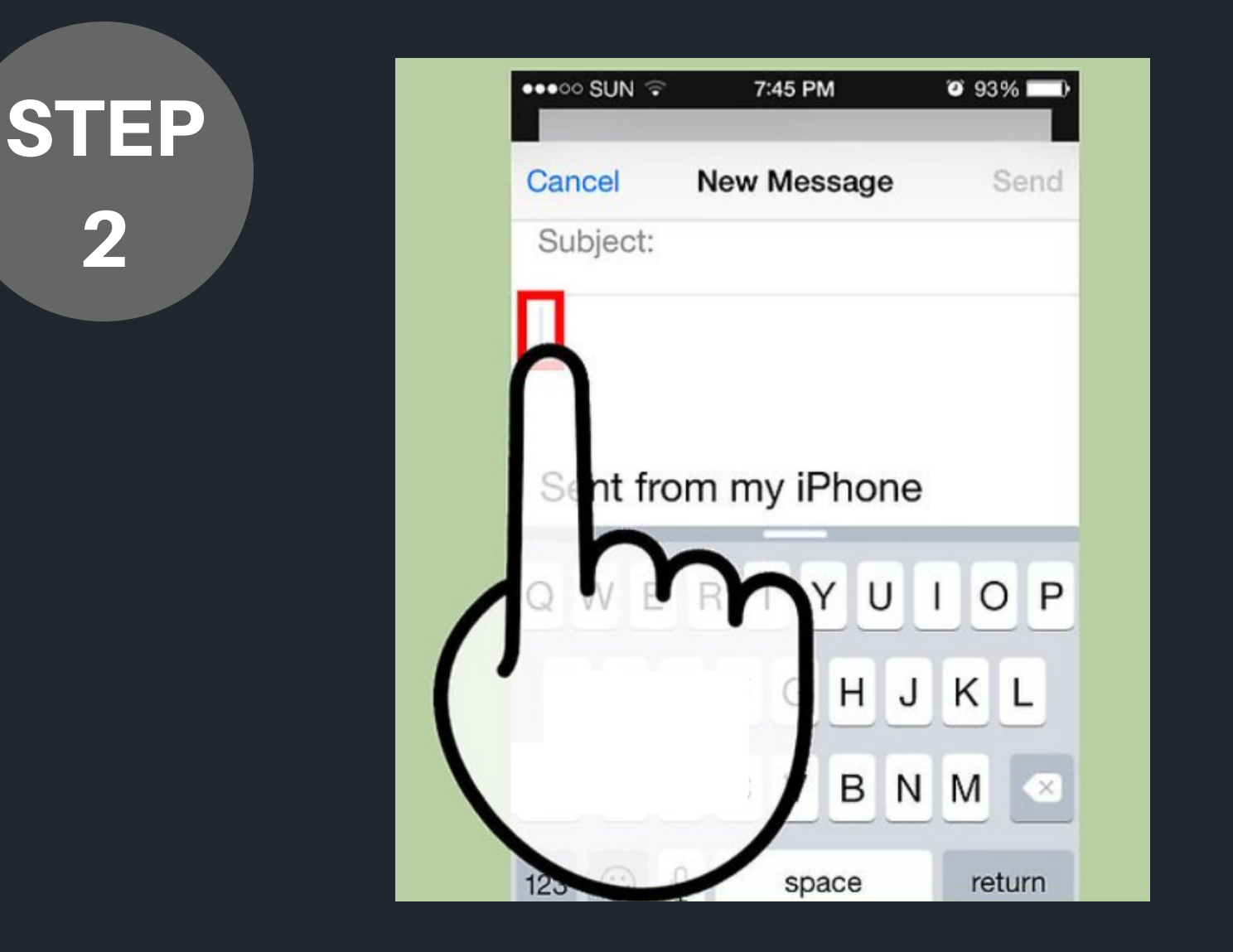

Place your cursor where you want the video to appear in the body. You can insert the video anywhere in the body.

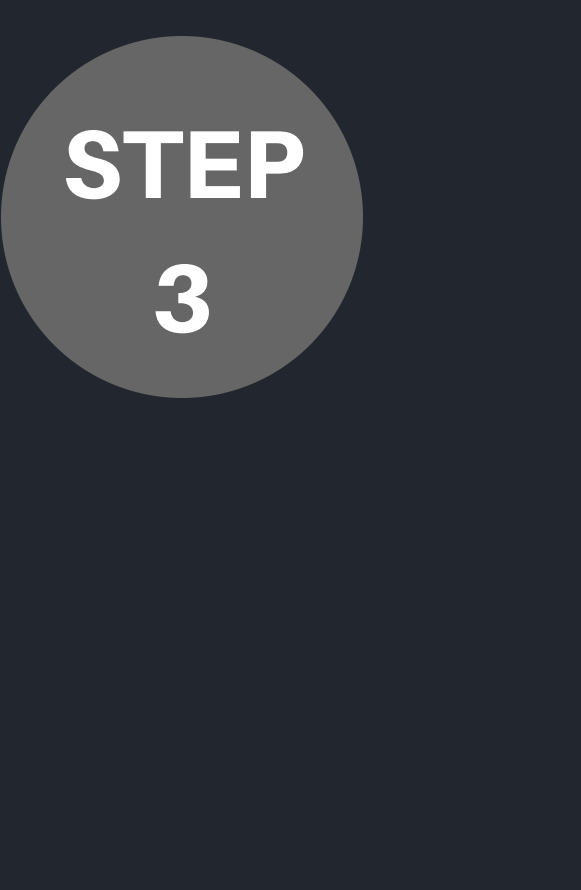

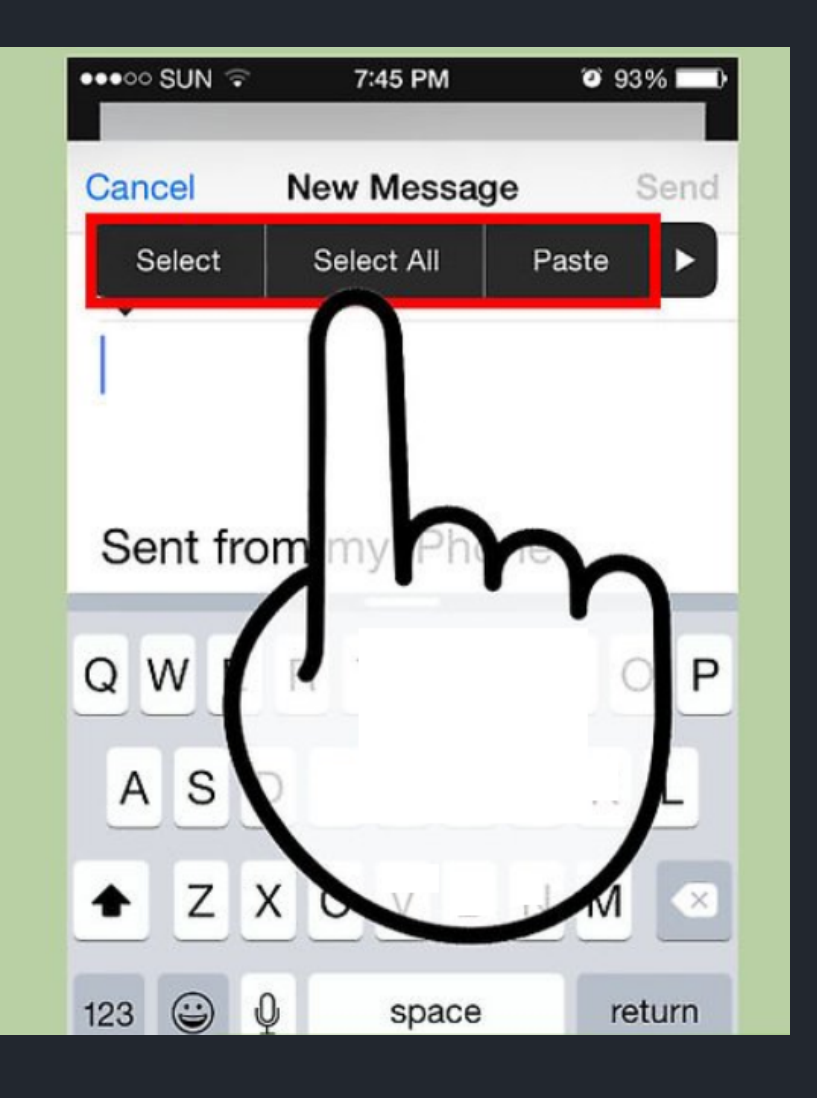

Tap the cursorto open the menu. You'll see the "Select, ""Select All, " and "Paste" options.

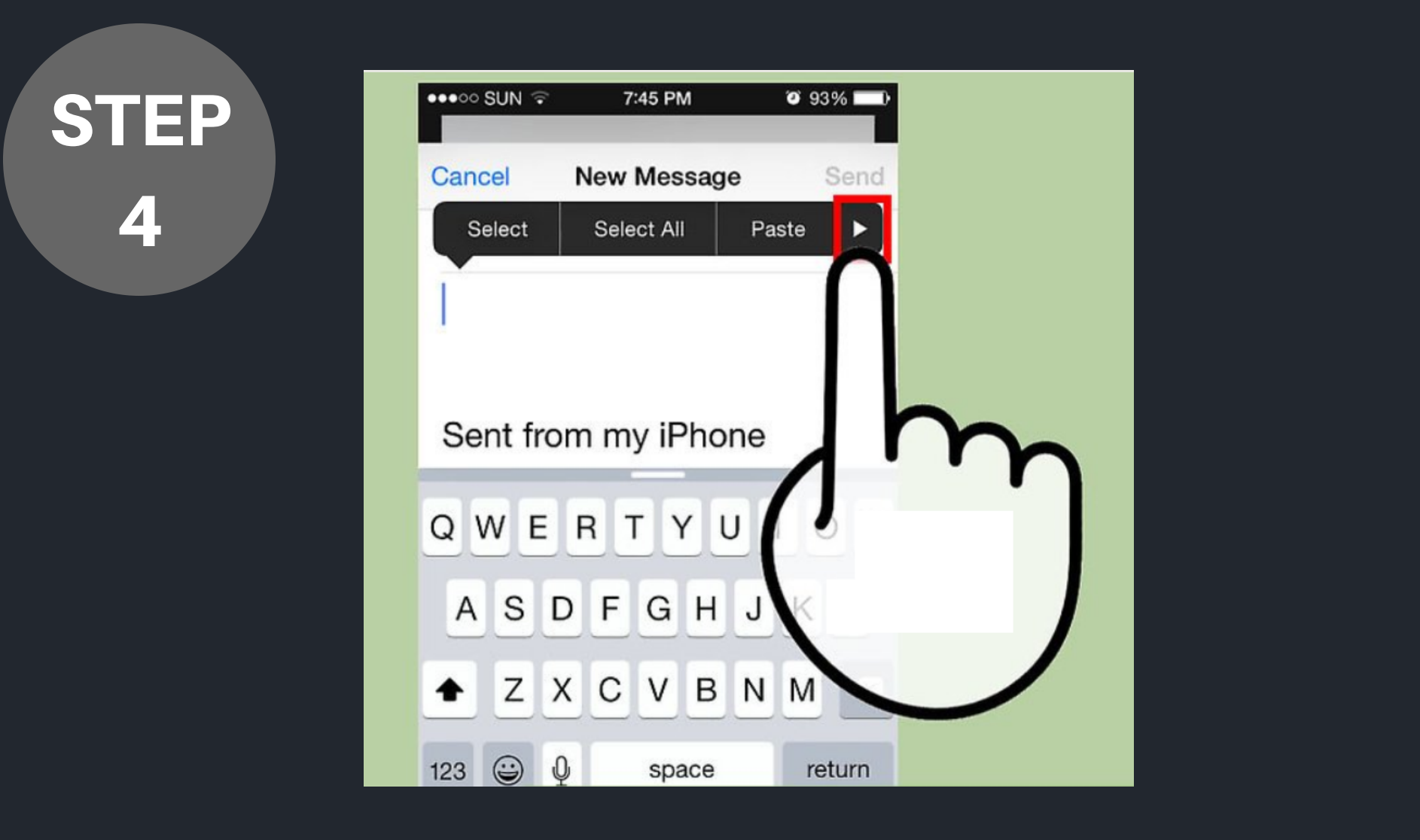

Tap the arrow on the right side of the menu. You'll see additional options appear.

**STEP** 5

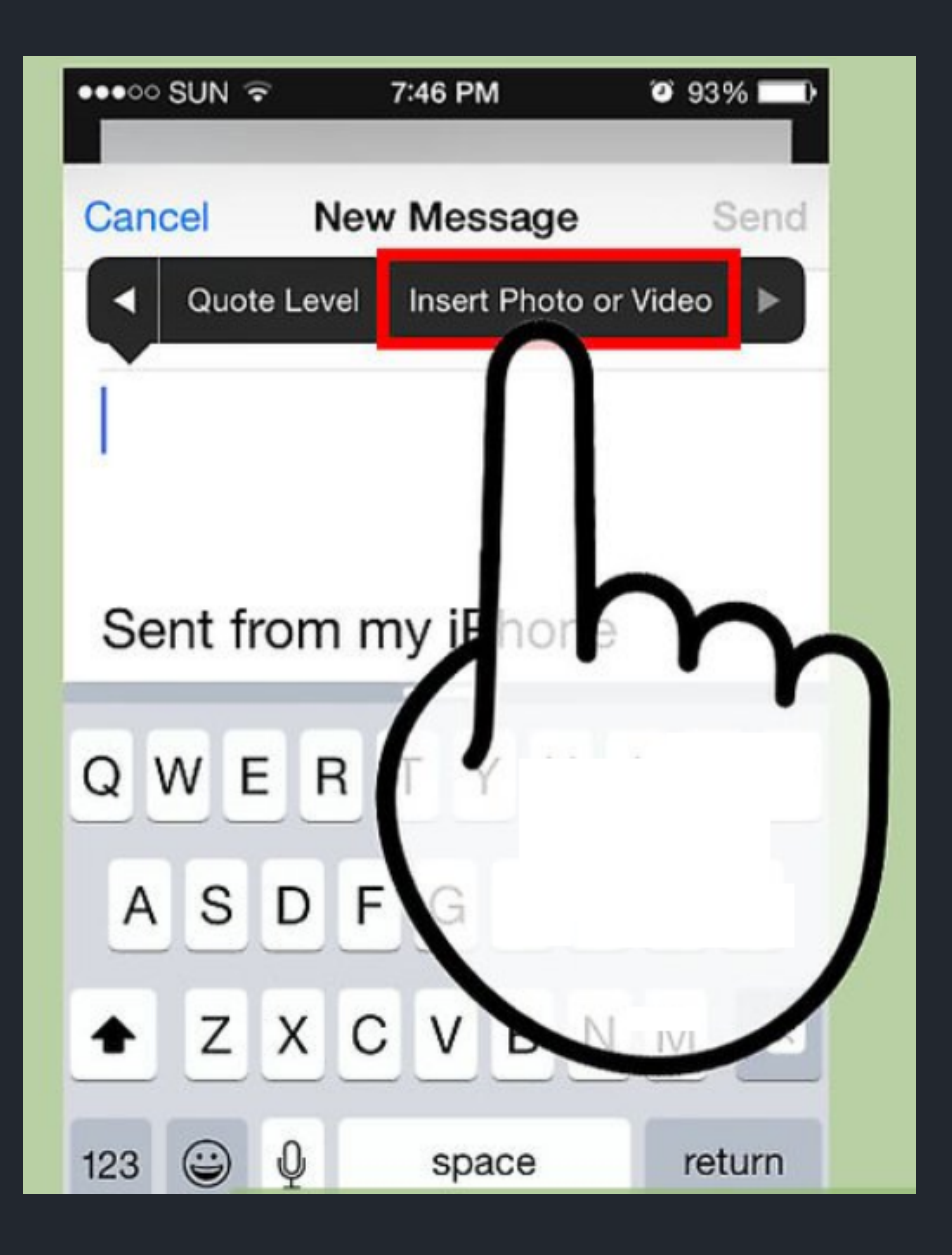

Tap "Insert Photo or Video." This will open a list of your photo and video albums.

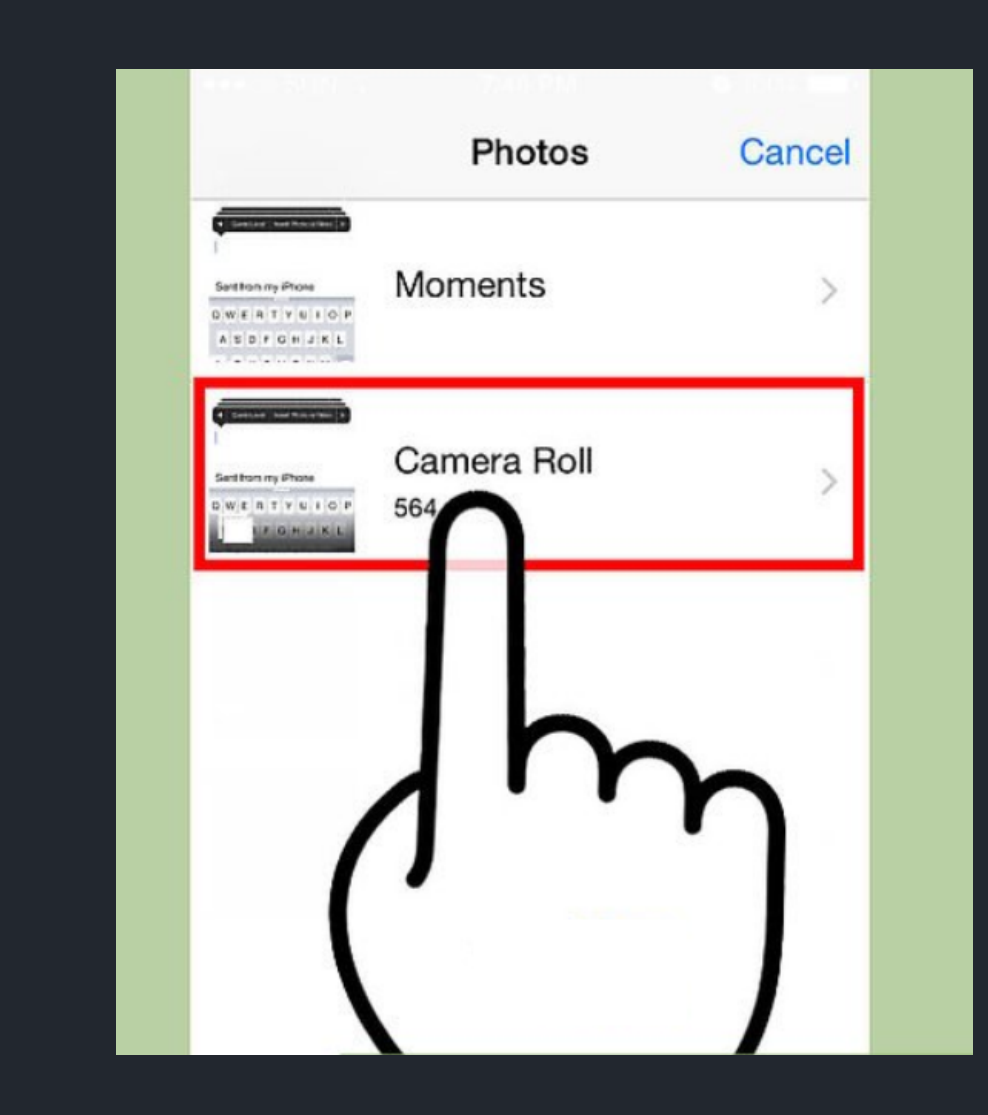

STEP

6

Find the photo or video that you want to attach. You can browse through all of the photo and video albums on your Camera Roll.

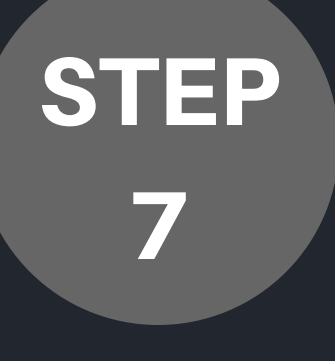

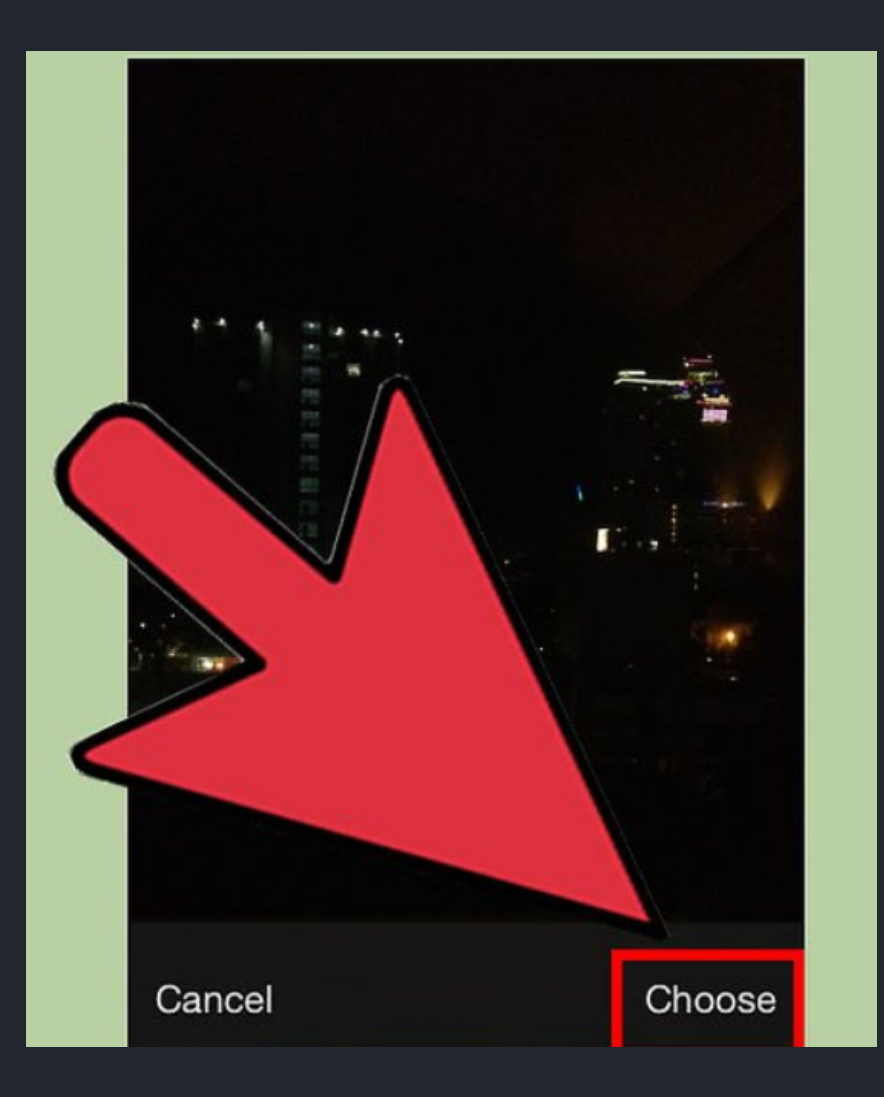

Insert the photo or video. Tap the photo or video and then tap "Choose". This will add the image or video to the message. You can insert up to five images into a single email message, or a single short video clip.

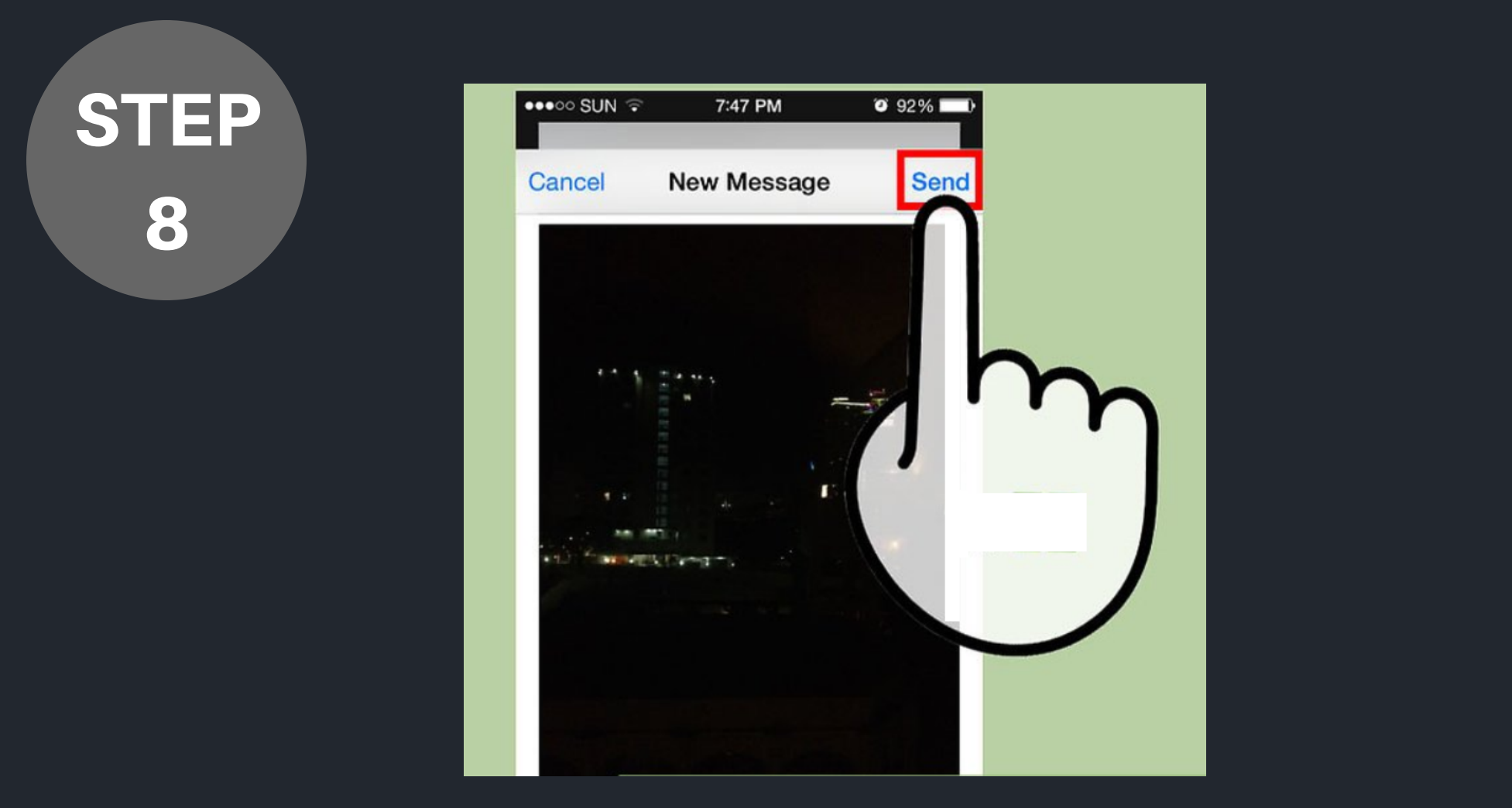

Last but not least, send the message! After you're finished adding images or video, you can send the message. You'll be prompted to either compress the images or send them in their original quality.

## E-mail all submissions to Fanclub@standardbredcanada.ca

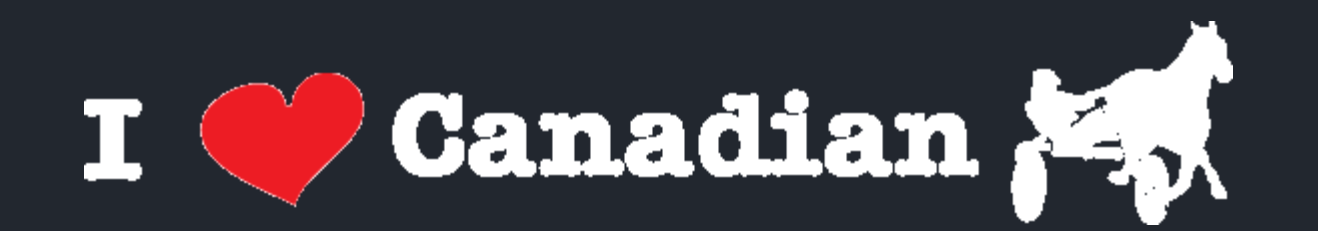